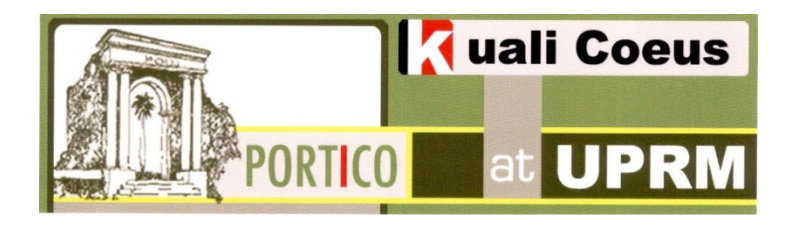

## **Starting a New Proposal in Kuali Coeus:**

- **1. Log in to the Kuali Coeus Home Page using your upr.edu username and password.**
- **2. Click on the Researcher tab, if necessary. On the Upper Left side of the screen, select Create Proposal.**

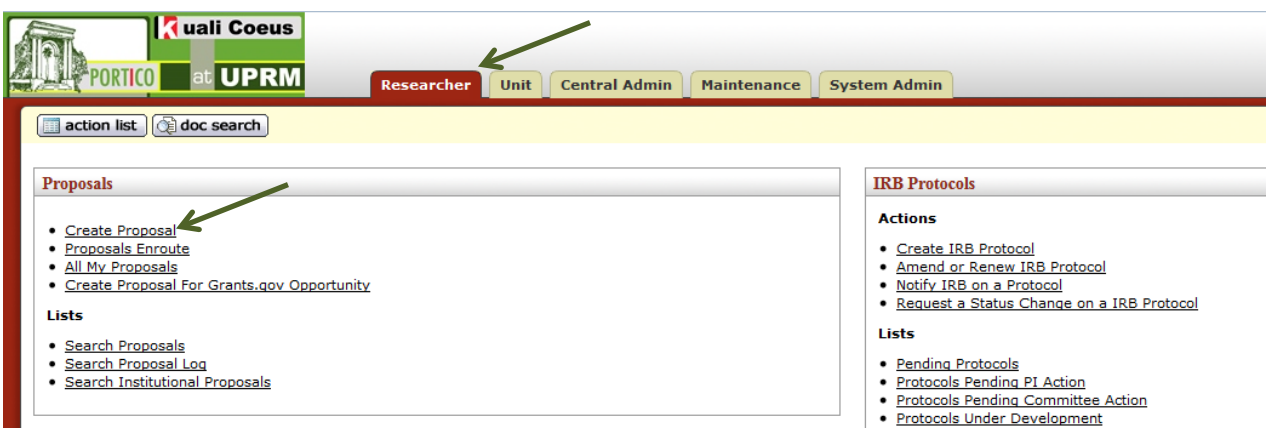

**3. A Proposal Development Document will be created.**

**- Note the field Doc NBR which shows the given document identification number. The field Initiator shows the username of the document creator.**

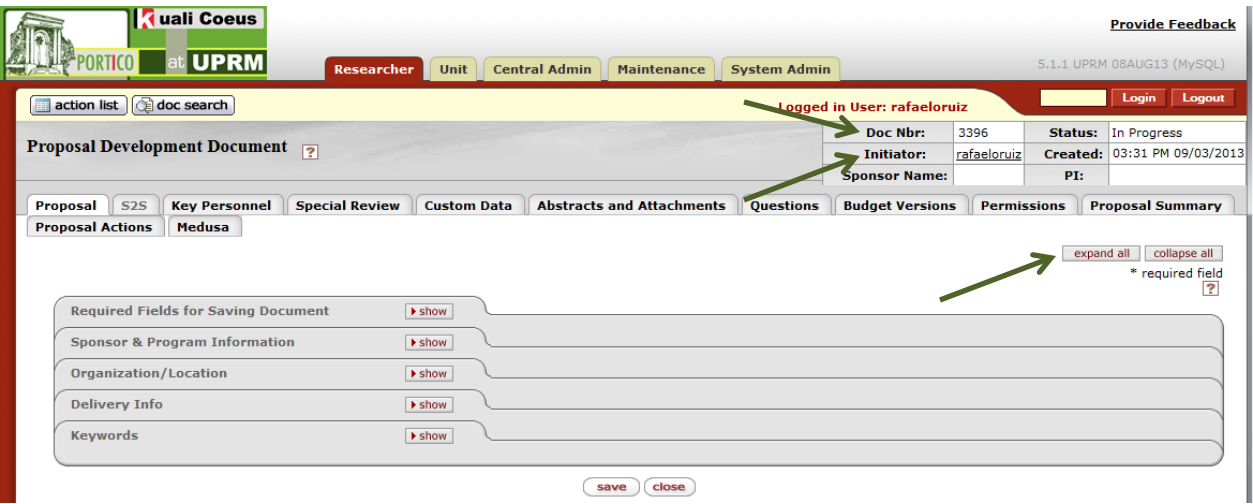

**4. On the screen you will see several folder-like Tabs. Click the Expand All Button to view all of the fields. Next to it, you will find the Collapse All button, which hides all of the fields. You** 

**may show or hide the fields of individual Tabs by pressing the show or hide button on each tab.**

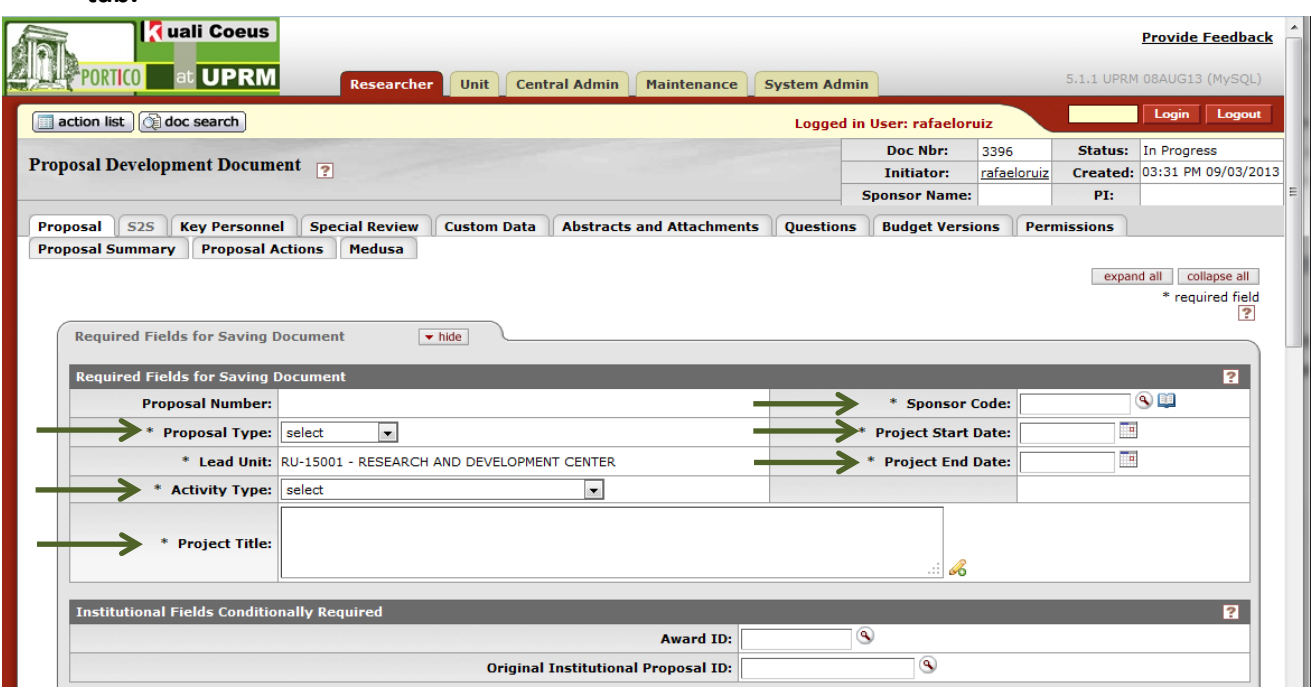

- **5. You will need to fill the following fields:**
	- **Proposal Type – use the drop down box. For most new proposals the type will be New. For more information, ask the External Resources Office of the R&D Center**
	- **Activity Type – use the drop down box to select; for most proposals, the type will be research**
	- **Project Title – enter the title**
	- **Sponsor Code – you may enter it or use the drop down box to search**
		- o **To search for a sponsor code, click on the magnifying glass to the right of the blank Sponsor Code field. The Sponsor Lookup Screen will appear:**

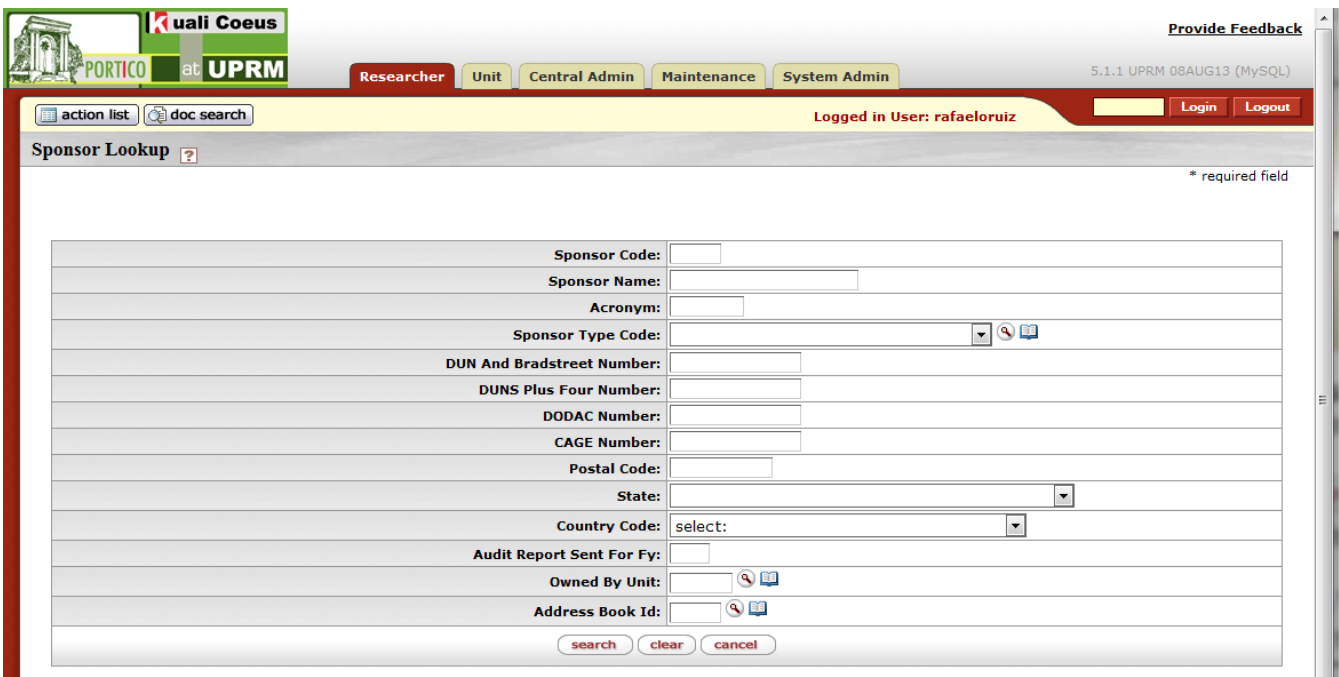

- o **To Search for a code, enter the Sponsor Name or Acronym in the corresponding field, then click on the Search button below. Items retrieved will appear at the bottom of the screen.**
- o **You may also use a wildcard to search by writing a word between asterisks. For example, enter \*Energy\* in the Sponsor Name and click on the Search button. Several options will appear, such as the Department of Energy and others**
- o **When you find the right sponsor, click on the Return Value button to it's left. You will be returned to the previous screen and the corrresponding Sponsor Code will appear in it:**

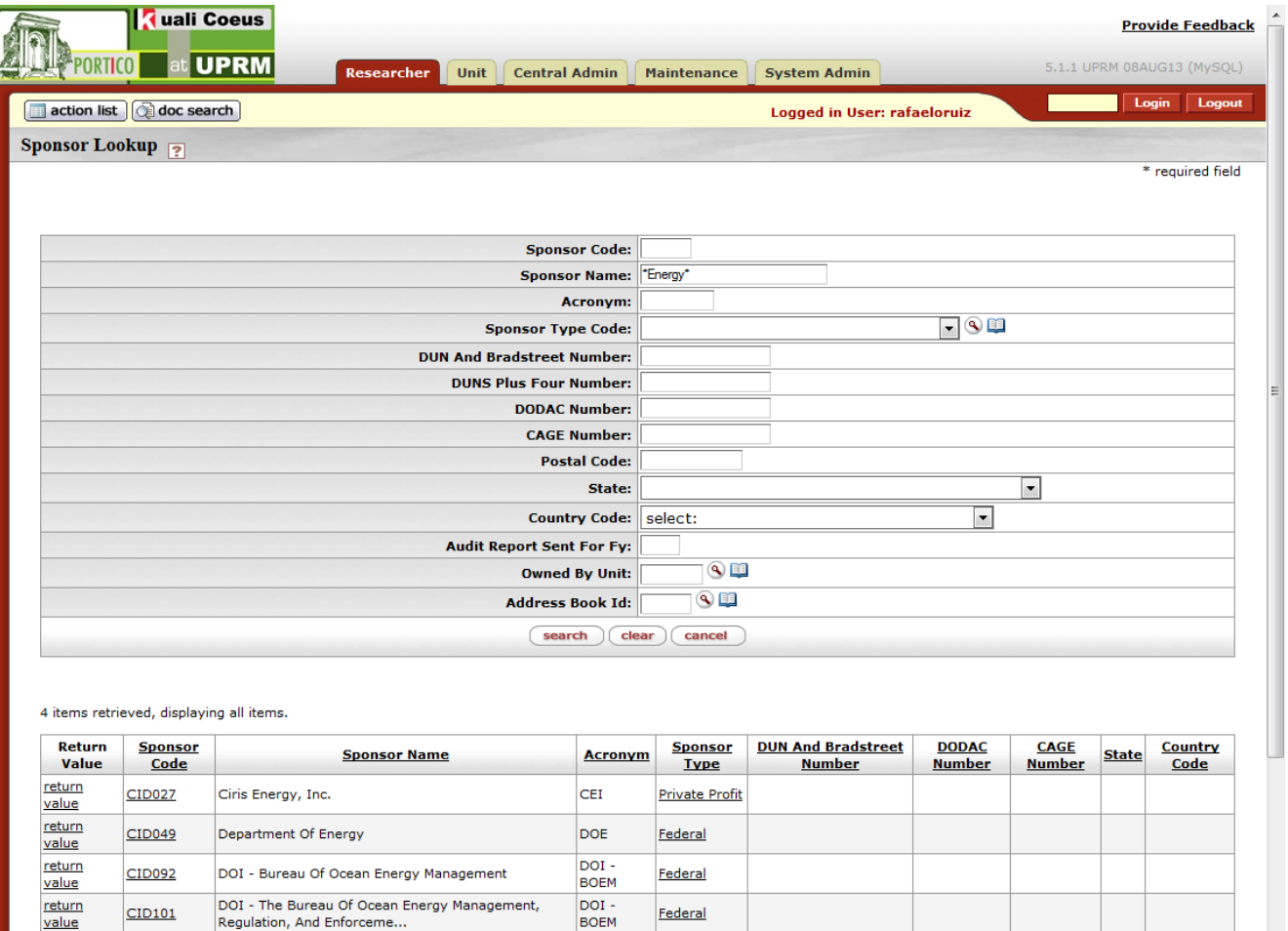

- **Project Start Date and Project End Date -the format is MM/DD/YYYY. You may click on the calendar icon next to each and select the date. To change months, click on the "<" and ">" icons. To change years, click on the "<<" and ">>" icons. Once you have the correct month and year, click on the date to finish.**
- **In the Sponsor and Program Information Tab, enter the Sponsor deadline Date, Sponsor Deadline Time and Notice of Opportunity.**
- **Enter the (Funding) Opportunity ID, if available.**
- **6. Click the save button at the bottom of the screen.**

**The following Illustration shows the basic required fields already fillled in including the Sponsor Deadline Date in the Sponsor & Program Information Tab (read below). Other fields may be required by a specific agency.**

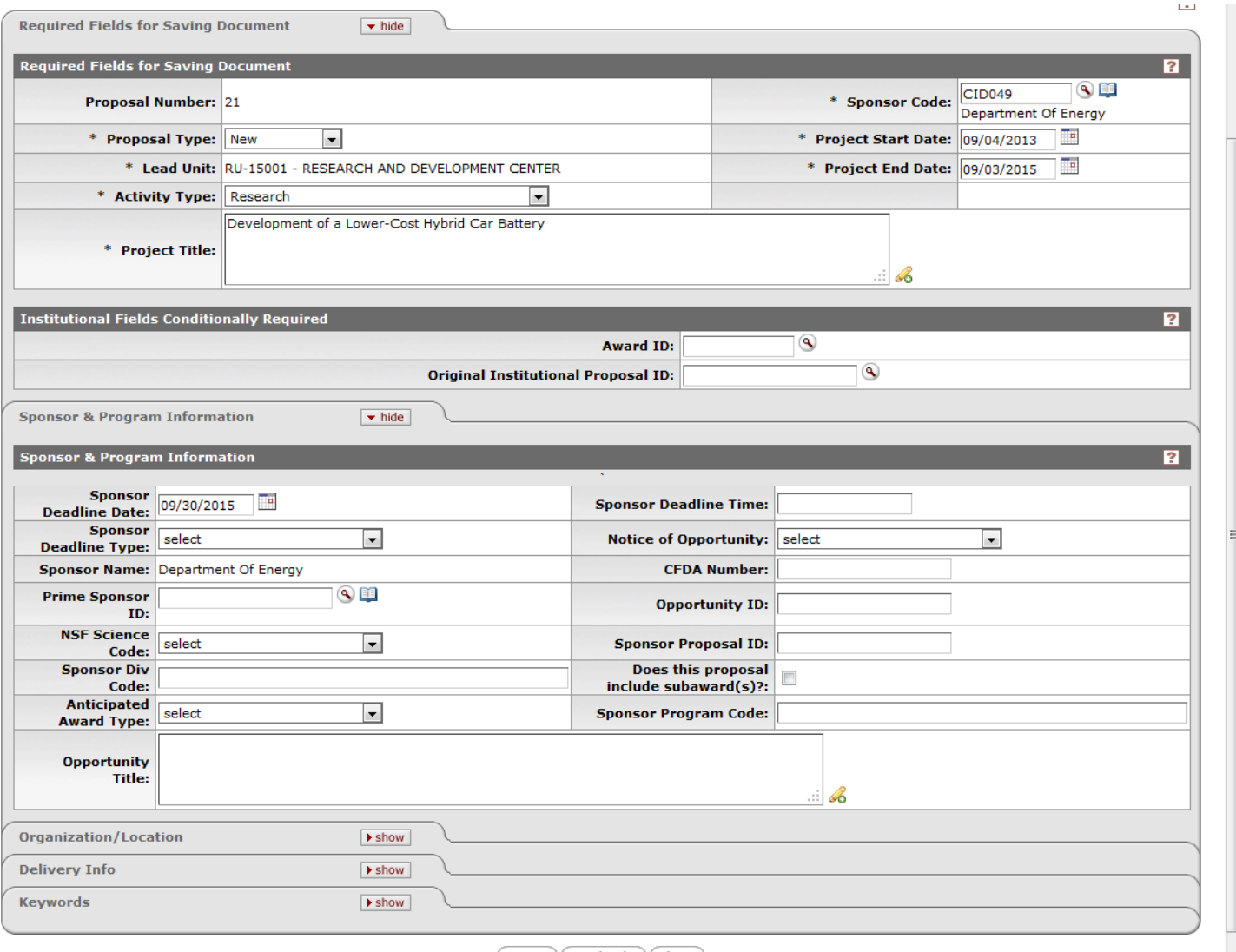

save reload close

- **7. If the proposal is a Renewal or Continuation, enter the current Award ID, the number assigned by Kuali Coeus. This number is different from the Sponsor Award ID, which is the sponsor assigned grant number.**
	- o **To find the Award ID, click on the magnifying glass next to the field. An Award Lookup screen will appear. Enter the Sponsor Award ID and click on Search. The results will appear below the search box. Click Return Value next to the correct Sponsor Award ID. The Kuali Coeus Award ID will be returned.**
- **8. Enter the Original Institutional Proposal ID, if applicable. This is required if the proposal is a resubmission of a proposal that was previously submitted through Kuali Coeus.**
- **9. Click the save button at the bottom of the screen.**
- **10. In the Sponsor & Program Information panel, enter the Sponsor Deadline Date. As in the previous date entry, the format is MM/DD/YYYY. You may click on the calendar icon next**

**to each and select the date by clicking on it. To change months, click on the "<" and ">" icons.**  To change years, click on the "<<" and ">>" icons. Once you have the correct month and year, **click on the date to finish.**

- **11. Click the save button at the bottom of the screen.**
- **12. If you are submitting to Grants.gov or Researcher.gov:**
	- **- Click on the S2S (System to System) tab**
	- **- Click on S2S Opportunity Lookup and select Grants.gov or Researcher.gov**
	- **Enter the Funding opportunity ID**
	- **- Click on Search and click on Return Value to select the Funding opportunity**
	- **- Click the save button**

## **Retrieving a previously saved Proposal Development Document:**

- **1. Log in to the Kuali Coeus home page.**
- **2. On the upper left side of the screen, select All My Proposals**

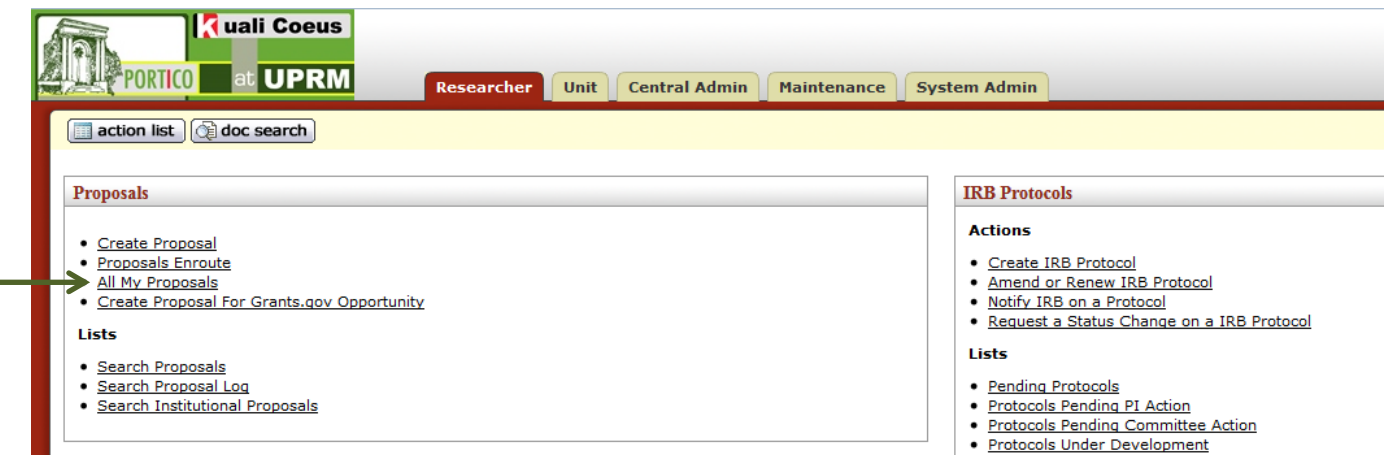

- **3. The Document Search Screen will appear. Click on the search button to see your Proposal Development Documents**
- **4. Click on the Document ID field of the document you wish to retrieve. The corresponding Proposal Development Document will appear. You may edit the document.**
- **5. Always remember to click the save button when you're done editing.**